**ÖĞRENCİ BİLGİ SİSTEMİ ÜZERİNDEN ELEKTRONİK BELGE NASIL İNDİRİLİR?**

## **Öğrenci Bilgi Yönetim Sisteminde**

**Öğrenci Belgesi, Transkript, Öğrenci Disiplin Belgesi talebi için izlenecek yol;**

**Öğrenci giriş ekranına kullanıcı adı ve şifre girildikten sonra "ÖĞRENCİ BİLGİ SİSTEMİ" seçeneği tıklanmalıdır**

-30

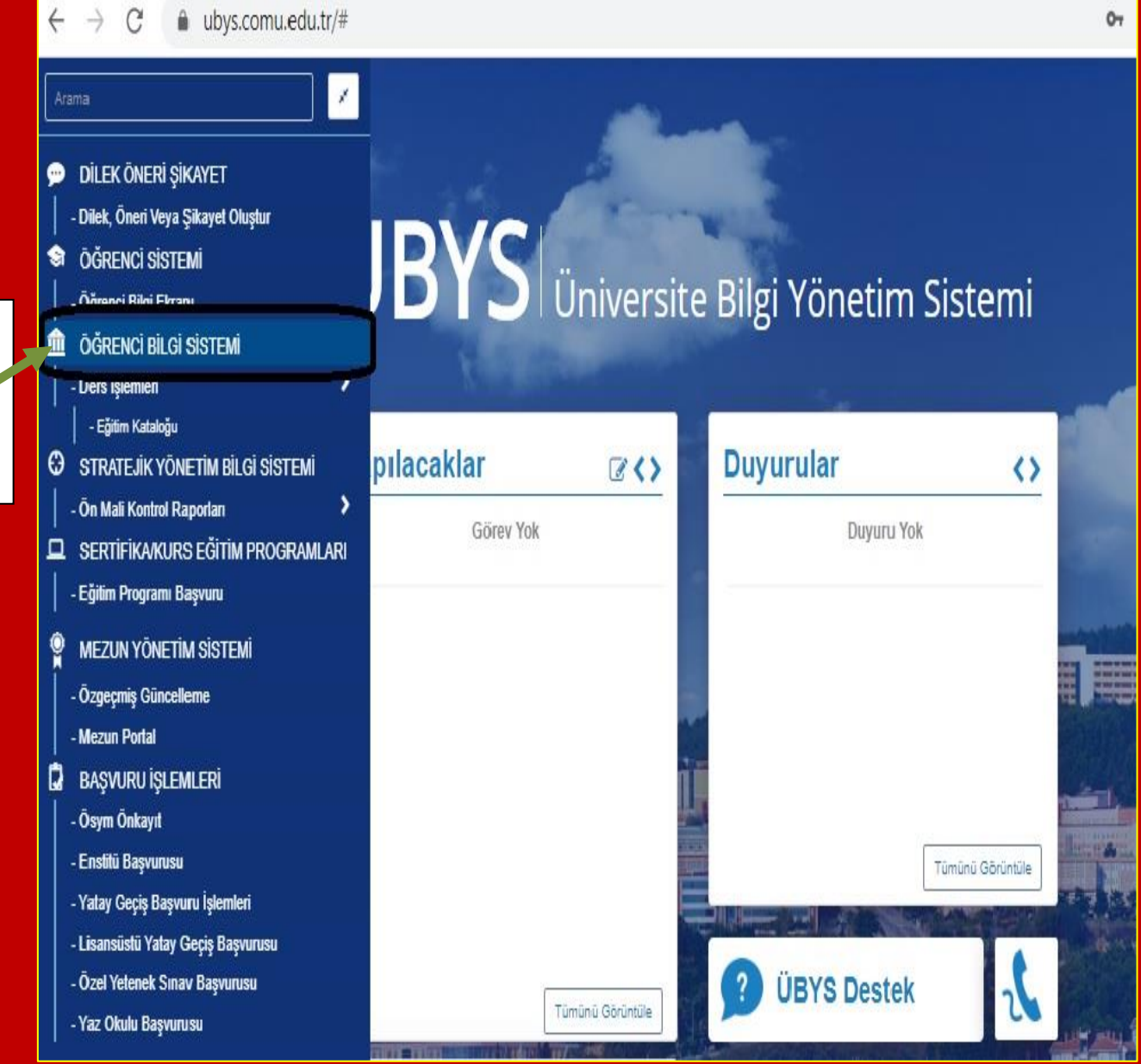

 $\hat{\mathbf{m}}$  ubys.comu.edu.tr/#

 $\lambda$ 

Arama

 $\frac{a}{s}$ **Öğrenci Bilgi Sistemi tıklandıktan sonra alt seçeneği "ÖĞRENCİ BİLGİ EKRANI" seçeneği seçilmelidir.**

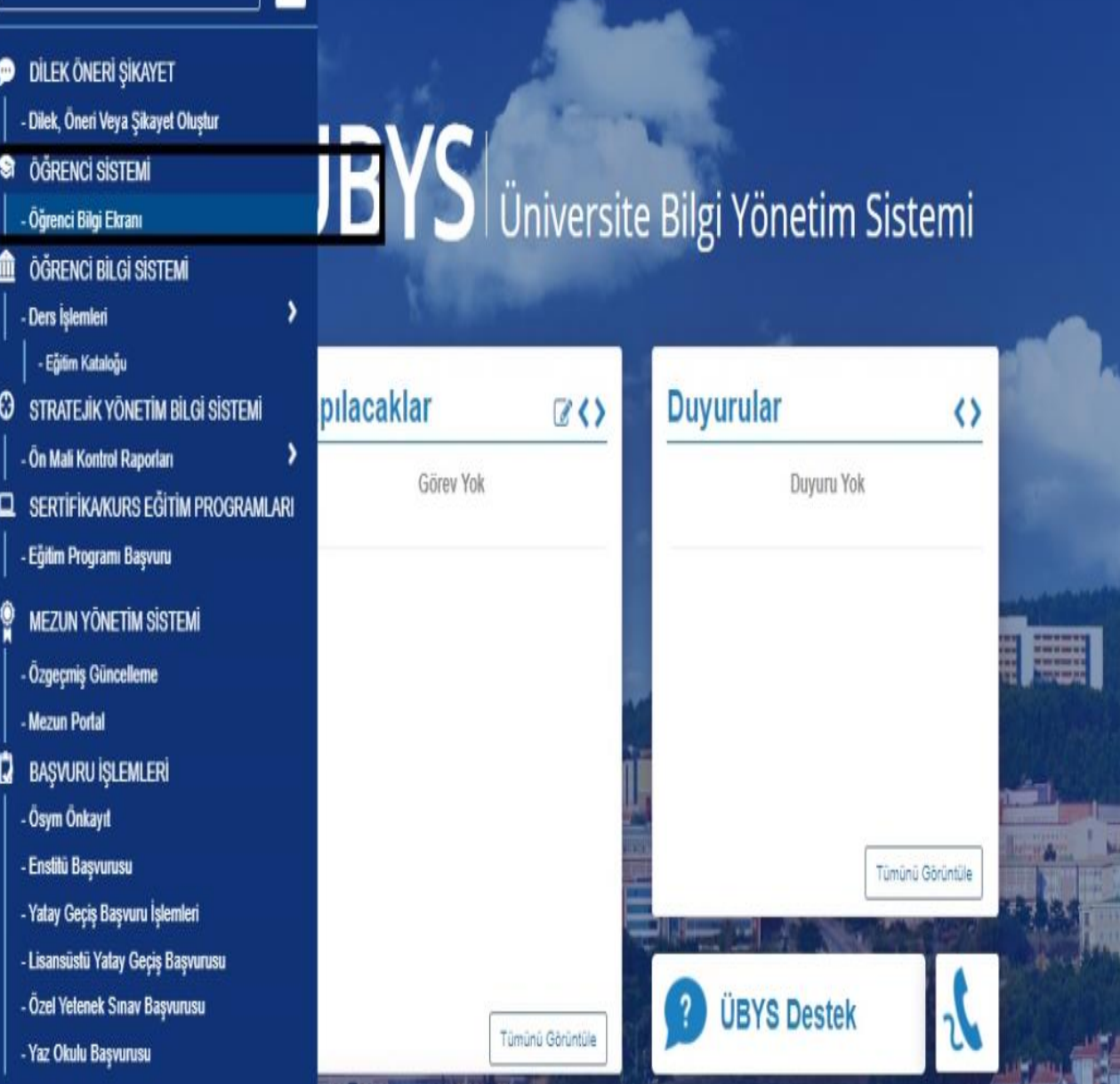

 **Açılan ekranda işaretli gösterilen alan "BELGE TALEBİ" ekranını seçmemiz gerekmektedir.** 

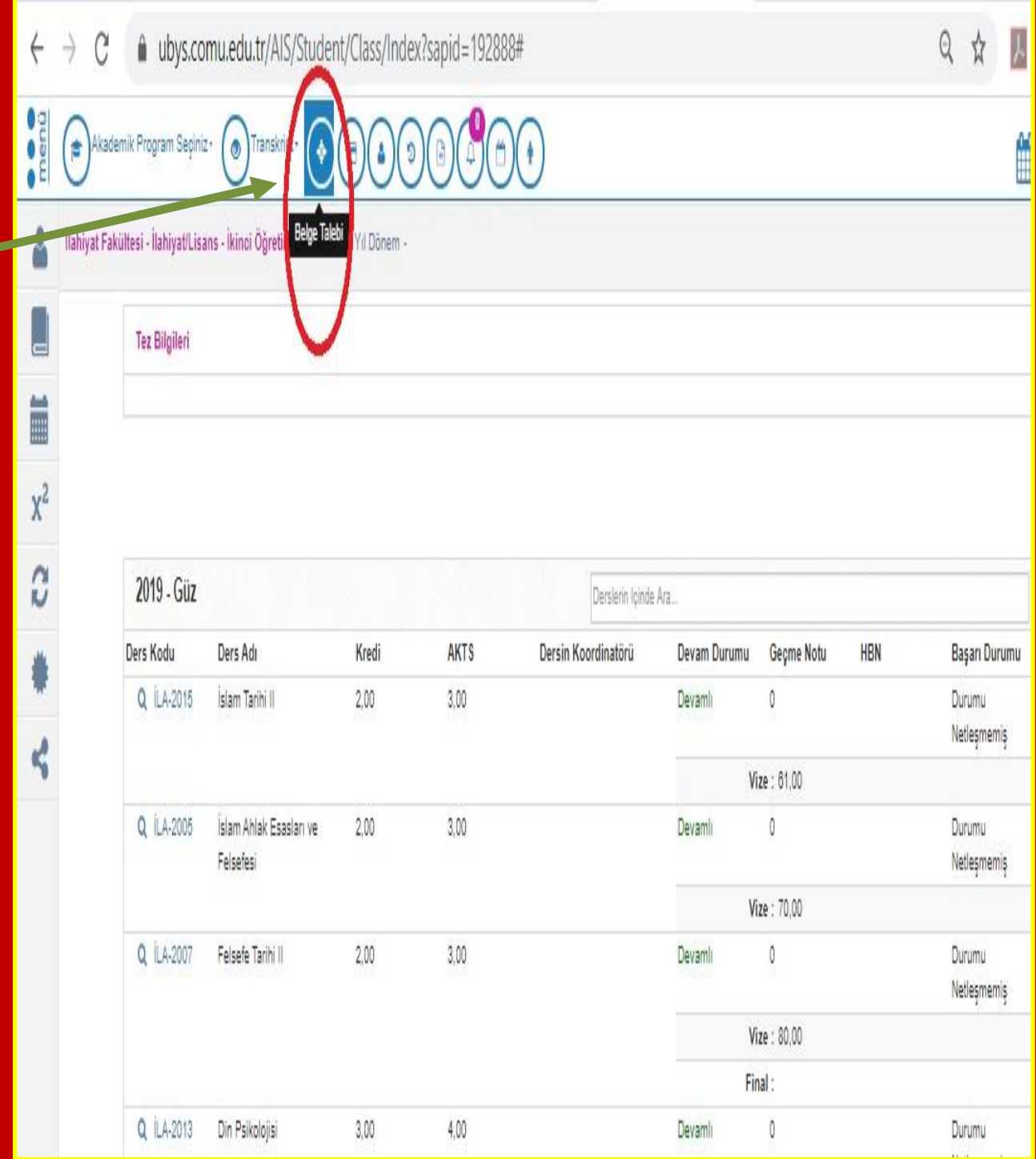

 **istediğimiz belge tipi seçilmelidir. Açılan ekranda "BELGE TİPİ" seçeneğindeki açılan ekranda** 

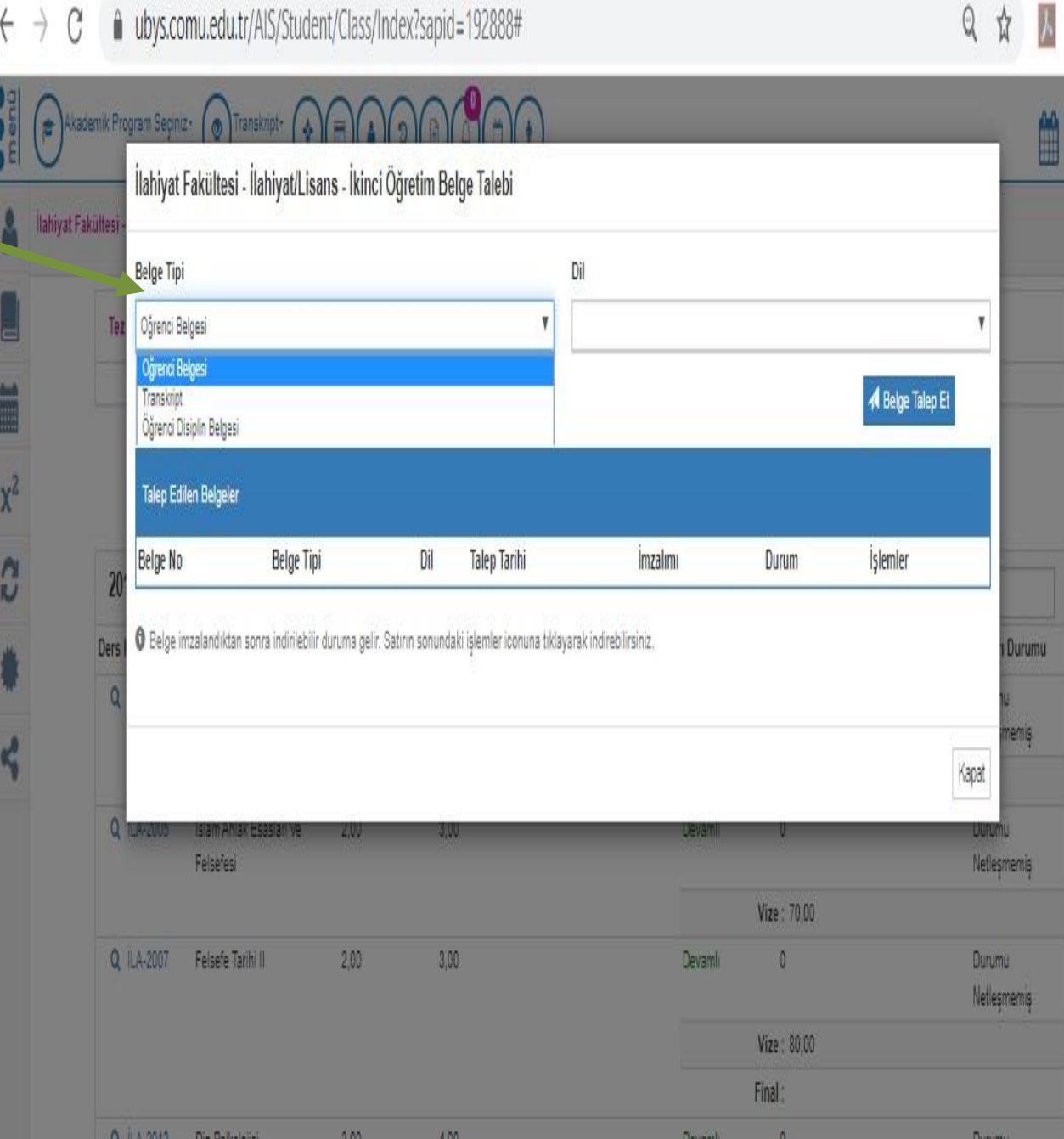

 **dil seçeneğinin tercih edilmelidir.Dil seçeneğini ekranında istenilen** 

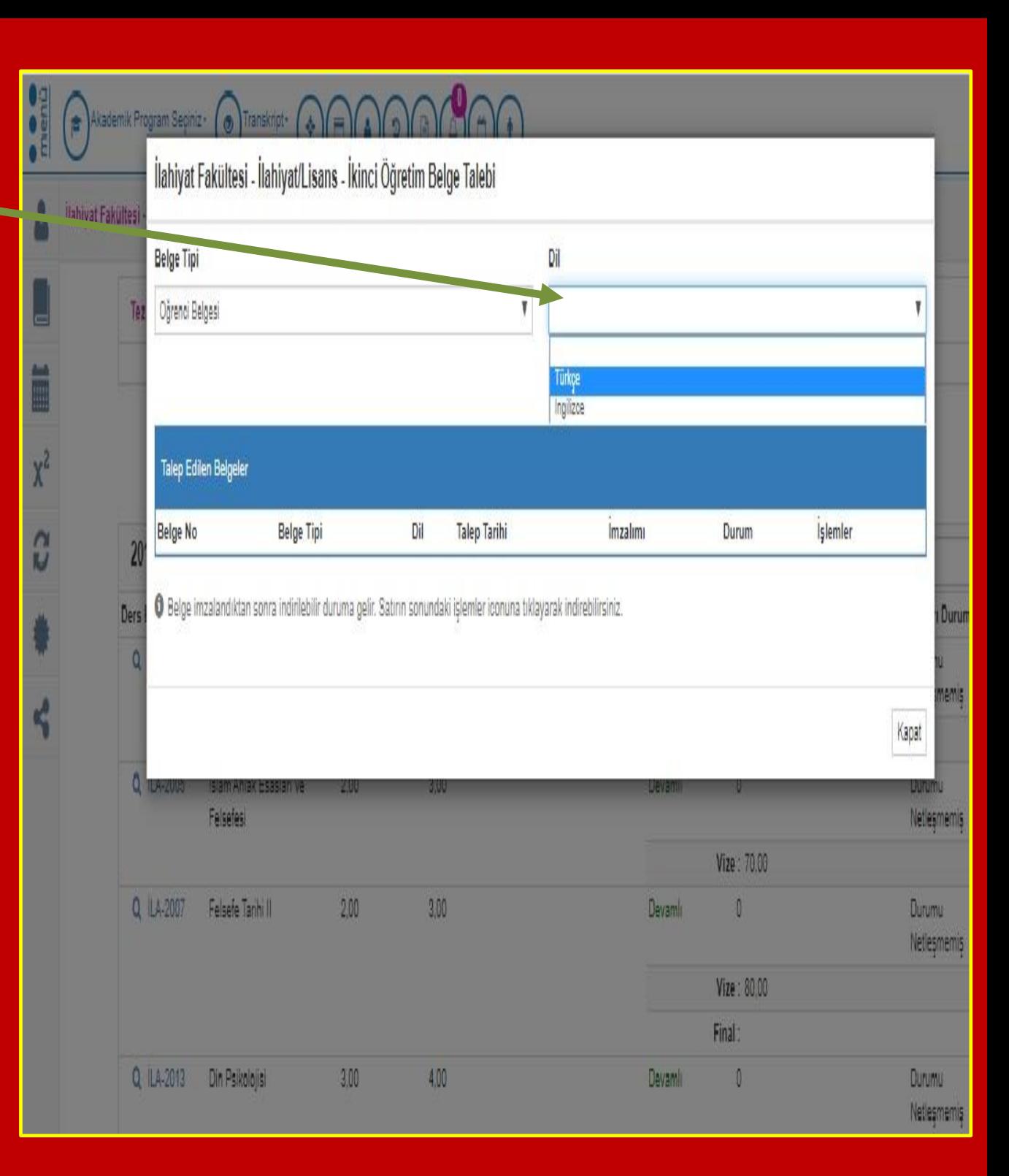

**tercih edildikten sonra "BELGE<br>TALEP ET" butonu tıklanmalıdır. İstenilen belge ve dil seçeneği tercih edildikten sonra "BELGE** 

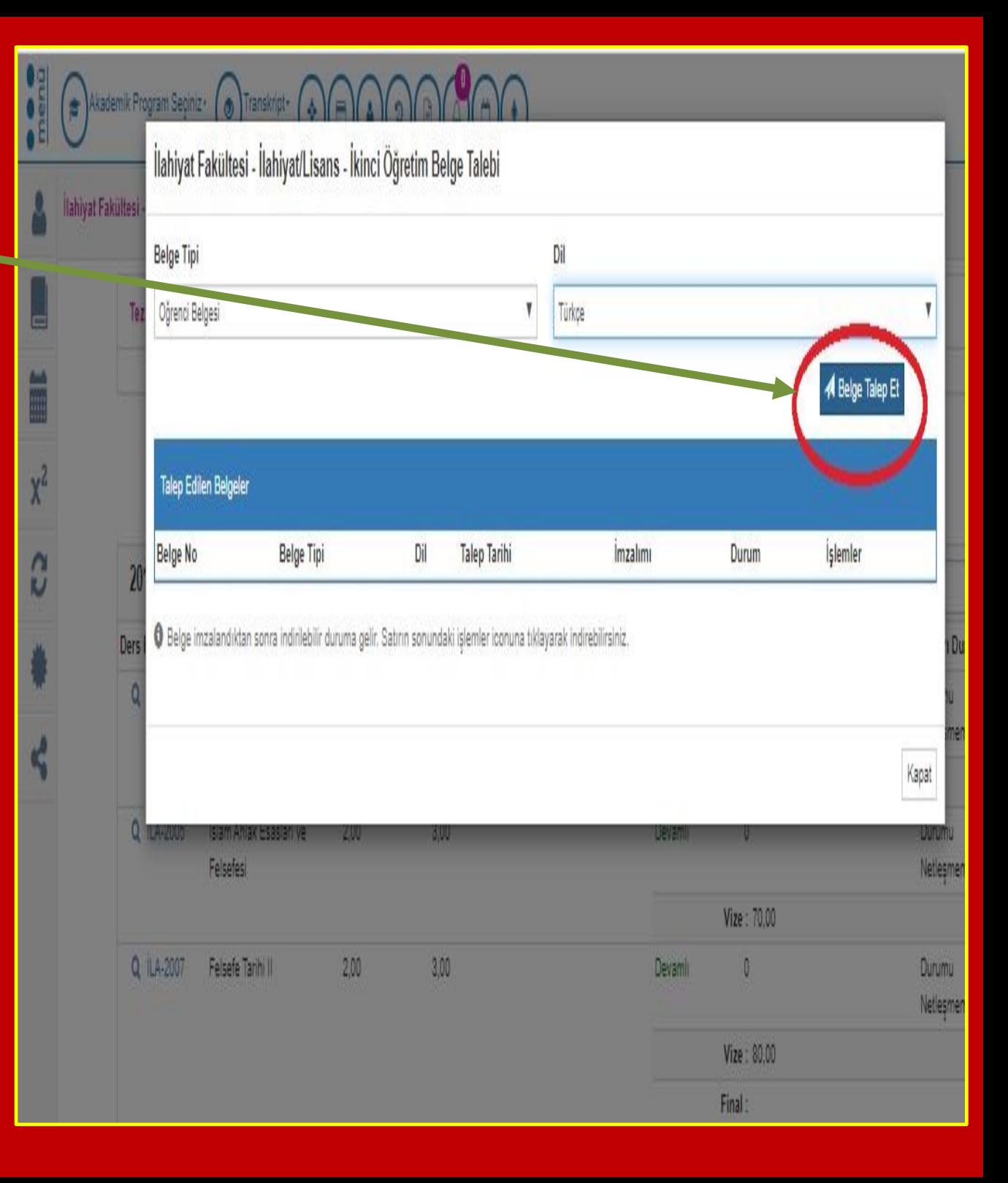

**B**<br>**B Belge talebimiz "TALEP EDİLEN BELGELER" kısmında belge numaramız, belge tipi bilgileri yer alıp mevcut durumu seçeneğinde belgenin tanımlı imza yetkilisi tarafından onaylanması beklenmektedir.**

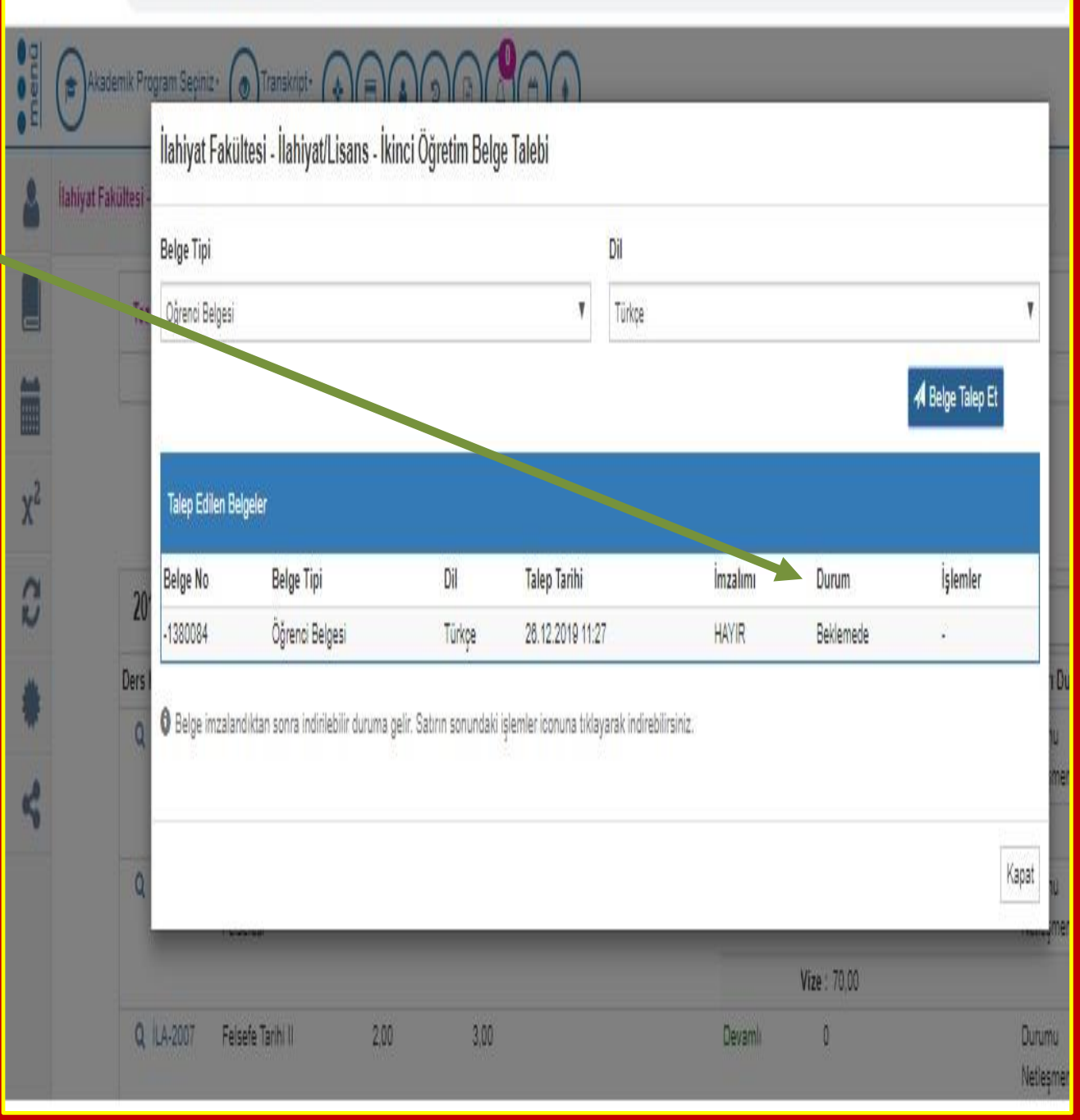

**Tanımlı imza yetkilisi tarafından imzalandıktan sonra "DURUM" ve "İMZA ALIMI" onaylandı ve evet seçeneğini görüldükten sonra belgenizi "İŞLEMLER" seçeneği seçilip ekran çıktısı alınabilir.** 

 $\leftarrow$ 

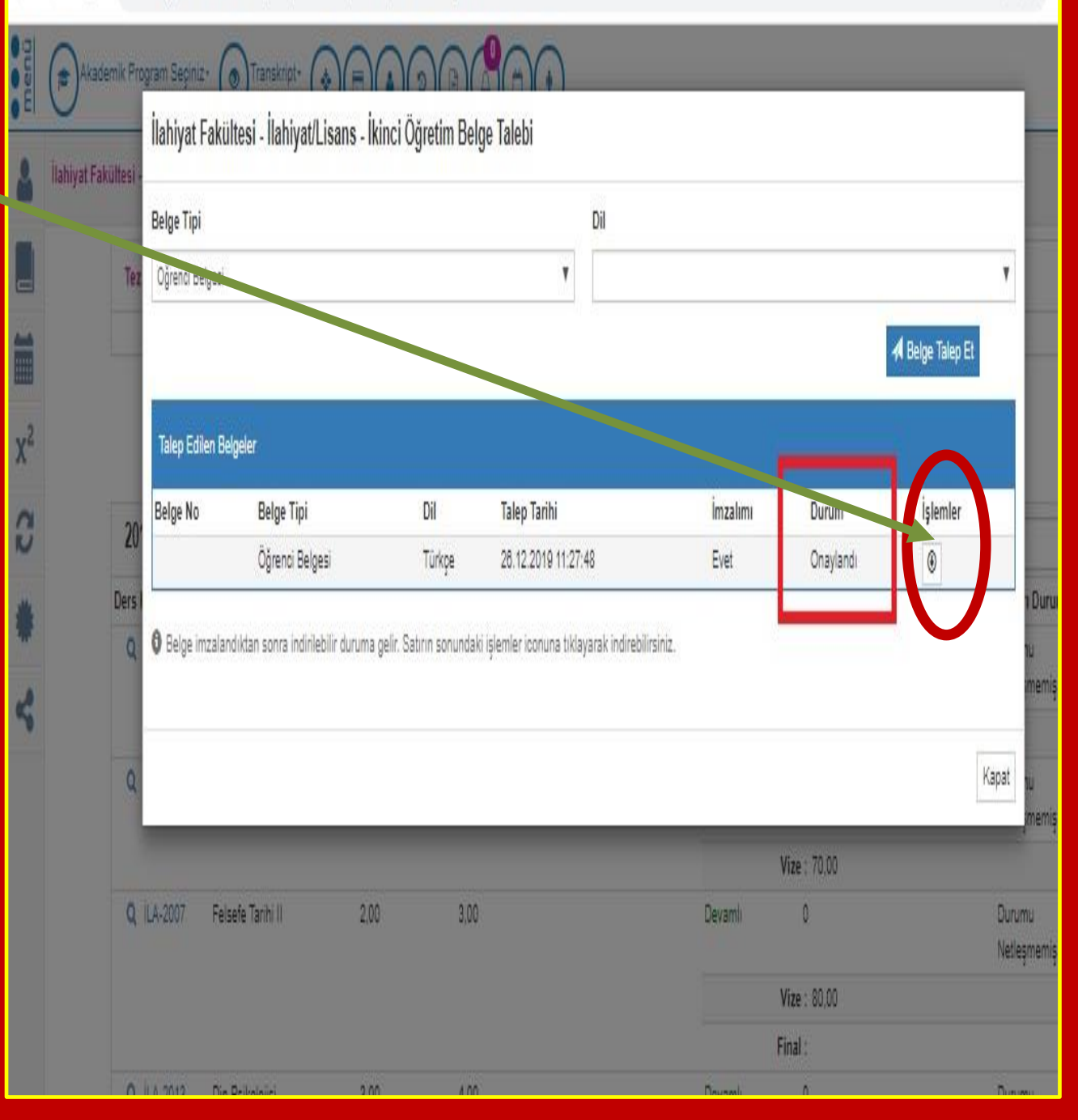